# LView

# Mobile client User Manual

V1.0.0

# contents

## **1. Product Introduction**

#### **1.1 Product overview**

Lview is a professional mobile-phone video monitoring software, matching with specified hard disk video recorder, network camera.

## **1.2 Product main functions**

Main functions:

- Register, login, retrieve password, modify password
- LIVE view (Bidirectional talk, monitoring, PTZ control)
- Device management (Add, delete, modify, setup)

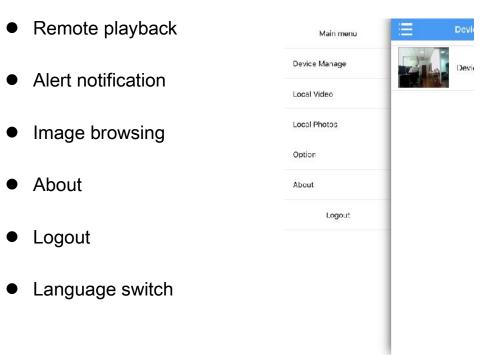

## 2. Software Installation

## 2.1 Operating environment requirements

iPhone client requests ios6.0 above system, while Android client requests Android 2.2 or above system.

### 2.2 Get software

iPhone users: Can search and install Lview in the appstore

Android users: Can search and install Lview in the google play, Myapp, Android Market, etc.

# 3. Software operating instruction

## 3.1 Login interface introduction

After install successfully, click software icon on the mobilephone, then the software will be running and start procedure to enter into login interface, as shown in the below figure:

|                             | Functions       | Introduction                        |           |
|-----------------------------|-----------------|-------------------------------------|-----------|
| LVier                       | Login           | Account login, device information   |           |
| Please enter your user name | I               | canstore in the cloud storage       |           |
| Picase other your pasewood  | Remember        | Click to remember the current       |           |
| Keep Password               | me<br>Auto egin | account password                    | Create    |
|                             | <br>Auto login  | Click to realize auto login         |           |
| Log ir                      |                 | accountwhen start the software      | account   |
| Register                    | Locat           | Can directly login without account, | account   |
| Local lo                    | giaccess        | device store in the phone           | •         |
|                             |                 |                                     | Create an |

account to be stored our users information and relevant device list in the cloud storage. In the login menu, click **Create account** button, it will link to registration preview:

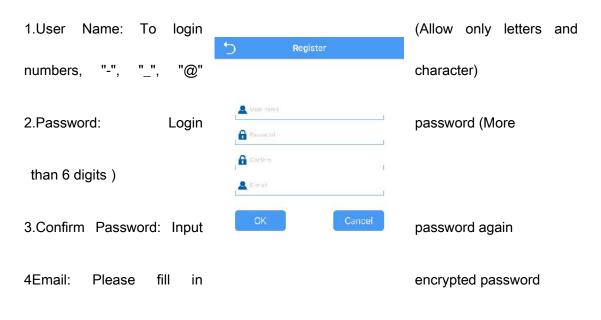

Figure 3.1b

#### • Retrieve password

Click Retrieve Password button in the login interface, then it will link

to Retrieve Password interface:

| C Retrieve Password | 1.Input user name                                      |
|---------------------|--------------------------------------------------------|
|                     | 2.Click Retrieve Password, the system will send a URL  |
| LVIew               | to the Specified mailbox to reset password, then reset |
| ок                  | password according to prompt                           |

Figure 3.1c

### 3.2 Device management

After enter into main menu interface, click Device management to enter into management interface.

| ≡           | Device Manage | + | lcon | Function Instruction               |
|-------------|---------------|---|------|------------------------------------|
|             | Device 1      | ß | =    | Return to main menu list           |
|             |               |   | +    | Add devices                        |
|             |               |   | N    | Click to modify the connection     |
| Figure 3.2a |               |   |      | parameters                         |
|             |               |   |      | Device, click to can be played all |
|             |               |   |      | channels                           |

• Add device

Click Add icon in the upper right corner to enter into Add Device interface, it can be manually added connection parameters of device or click Search button to **Search** and add devices in the LAN

| Add d     | avice     | 5                           |
|-----------|-----------|-----------------------------|
| vice ID   | IP/Domain | AHD970                      |
|           |           | 192.168.1.97<br>P2P:Connec  |
|           |           | TVI9304                     |
| Name      | .1        | 192.168.1.95<br>P2P:Connec  |
| Dovice ID |           | 192.168:1.16<br>P2P:Not con |
| admin     |           | TVI9808                     |
| tassword  |           | 192:168:1.14<br>P2P:Connec  |
|           |           | MBD911                      |
|           |           | 192,168.1.98<br>P2P:Connec  |

Figure 3.2b

Figure 3.2c

✓ Connection mode : There are serial number and IP direct connection two methods. The cloud method is to connect device via serial number, IP method is to connect device via traditional IP address,dynamic domain name or port. Adopt serial number to add device for default, click upper IP to switch IP method

✓ Name: That is monitoring device name, it can help user

User Manual

#### V1.0.0

identify device location, suggest user give a name for the device according to the place name, then the name will be displayed under the device icon and shown on the title during playback the video

✓ Serial number: Device cloud connects the only serial number, which can be obtained via the device label attached or LAN searching, click the QR code icon <sup>™</sup> on the right side to scan input

✓ User name: That is user name of front-end device, default is
admin

✓ Password: That is password of front-end, matching with the user name of front-end, default is null

After complete settings, click **OK**, then it will be automatically pre-connected to check device information whether be correct or not. If it is correct, it will return to the **Device list** automatically, If not correct, click on the device, prompt: the device is offline.

#### Modify and delete device

✓ Connection parameter: Can be modified the name and connection parameters, such as serial number, user name, password, etc.

✓ Delete device: Click Modify, you can see the "delete this device", Click "delete this device" button, click "OK" to delete.

7

#### 3.3 LIVE view

Click device icon in the device list to enter into LIVE View interface, as shown in the below figure:

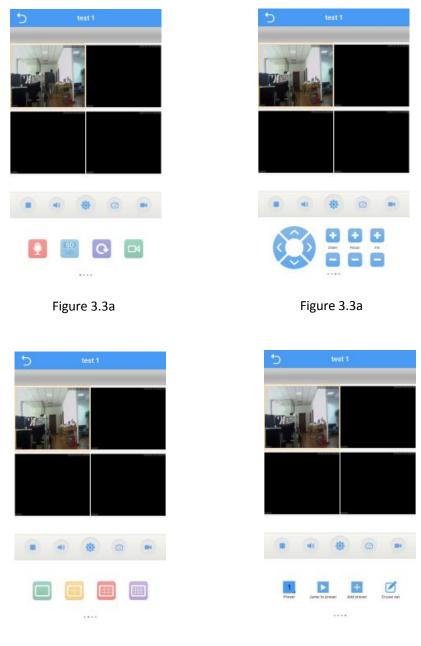

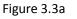

Figure 3.3a

Double-click to zoom the screen, can be full-screen playback via landscape, and slide through the screen to switch channel

group and function menu, as shown in the above figure 3.3 b.

Function introduction of video monitoring interface button keys, as shown in the below figure:

| Button keys            | Function         | Button keys                                                                                                    | Function            |
|------------------------|------------------|----------------------------------------------------------------------------------------------------|---------------------|
| icon                   | introduction     | icon                                                                                                    | introduction        |
| 5                      | Return to device | ₩                                                                                                    | Enable              |
|                        | list             |                                                                                                    | bidirectional talk  |
| <b>&gt;</b> / <b>•</b> | Play/Stop        | SD<br>HD                                                                                                    | Stream switch       |
|                        | Enable/disable   | 0                                                                                                    | Playback            |
|                        | monitoring       |                                                                                                    |                     |
| 發                      | Alert settings   | P                                                                                                    | Remote playback     |
|                        | Snapshot         | ż     ż     ż | PTZ lens control    |
|                        | Local record     |                                                                                                    | Multi-screen switch |
|                        |                  | NRA DISIORA ENGRA DEVE                                                                                                    | Cruise set          |

#### 3.4 Remote playback

The App can access device remotely, call the record files stored in the hardware. The device with storage function can realize remote playback.

Select the playback window in the LIVE View interface, click the playback icon to enter into playback interface, the current record for default.

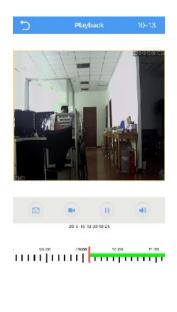

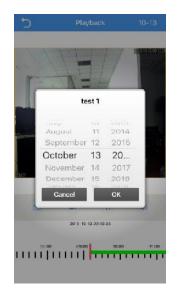

| Figure 3 | 3.4a |
|----------|------|
|----------|------|

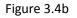

#### 1. Click the upper right corner to select date optional

2. The below green zone for video timing, can drag the progress bar to play video in specified time

#### **3.5 Alert notification**

• Enable alarm: Click configuration icon to enter into Alert Setting interface in the LIVE View interface. Select to enable alarm channel in thealarm configuration, click Alert notification, then click Save, when prompted device modified successfully,

the configuration will take effect

| 5                  | Alarm  |
|--------------------|--------|
| Device name        | test 1 |
| Alarm notification |        |
|                    | Save   |

Figure 3.5a

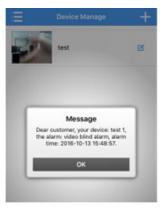

Figure 3.5b

 Alert notification: Set up defense and enable alert notification, when the device give a alarm, it will send alarm information to server, then the alarm information will send to phone client via server, and the client will prompt via alert notification, as shown in the above figure 3.5 b

### 3.6 Image browsing

Click icon<sup>(a)</sup> or <sup>(c)</sup> in the LIVE View interface, the generated images will directly store in the mobilephone, can be viewed from the menu to enter into local video or local albums.

 Playback images: Click shrinkage column figure, select player to play images

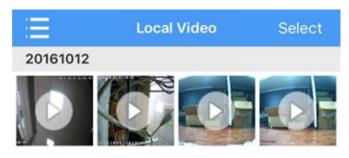

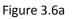

• Edit and Delete:Click the Edit icon in the upper right corner, then the listcan be edited and selected, select and click the files need to be deleted Lview Mobilephone Client

User Manual

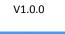

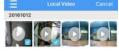

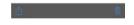

Figure 3.6b

### 3.7 About

Can query software version information.

### 3.8 Logout

Click logout to exit from the current account to login, and return to login interface.

## 3.9 Language switch

The language of phone software is in accord with the language of phone operation system, When the phone operation system change the language, software will also change its language. For example, when the language of phone operation system is changed into English, then the language of software will also be changed into English.